FACULTY OF MEDICINE

# Videoconference Reference Guide

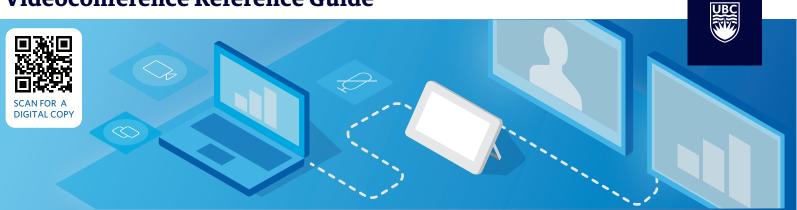

#### **Connecting to your Videoconference**

Please ensure your room is booked before connecting.

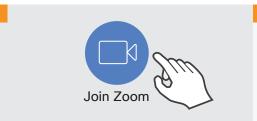

To join a Zoom meeting, tap the "Join Zoom" icon on the touchpanel.

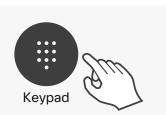

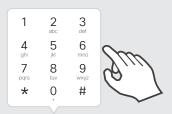

Tap the "Keypad" icon to display the numeric keys.

Enter your meeting ID and passcode.

## Unmuting / Muting your microphone

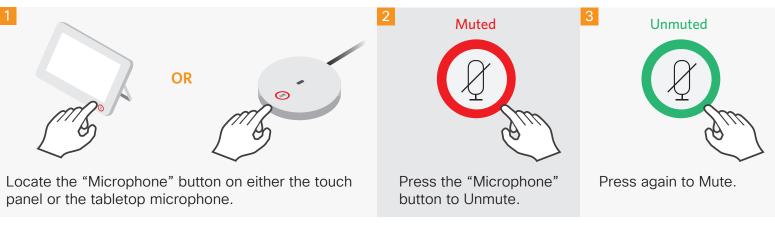

### **Sharing your Screen**

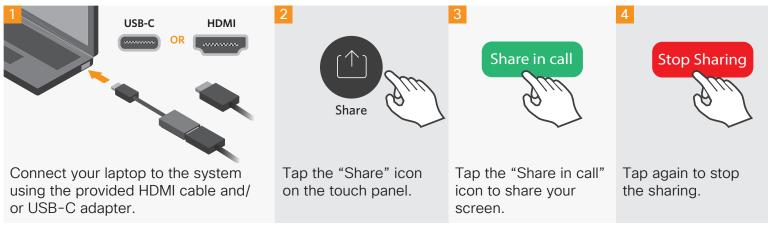

### **NEED HELP?**

MedIT Service Desk | 1.877.266.0666 | medit.servicedesk@ubc.ca

#### **Recording your Videoconference**

(!) Only the meeting Host or Co-host has the ability to start the recording

**Option 1: Using In-Room Touch Panel** 

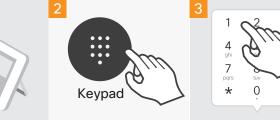

numeric keys.

Tap the "Keypad" Tap "1 icon to display the the on

Tap "1" to open the on screen menu options.

1 2 3 abc def 4 5 6 7 8 7 pors tuv \* 0

Tap "5" (Start/Stop

enter the Host Key.

Recording) then

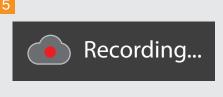

The indicator above appears on the top left corner of the screen when the recording has started.

#### Option 2: Using Desktop Zoom App

Ensure you are

Zoom meeting.

connected to your

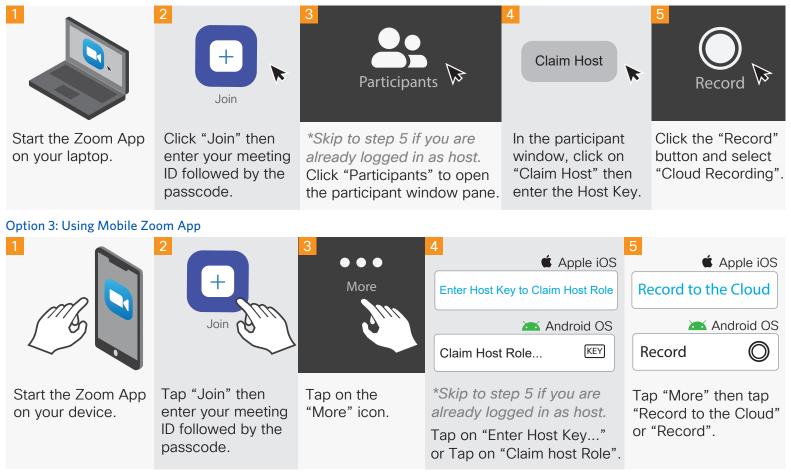

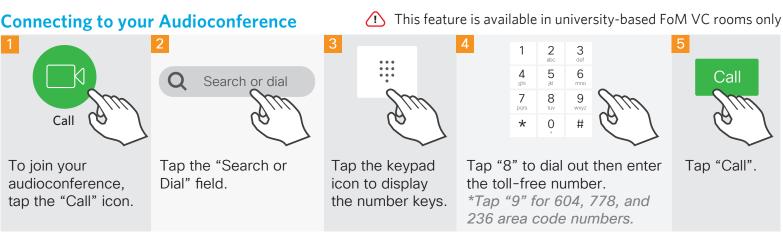

### **NEED HELP?**

MedIT Service Desk | 1.877.26

| 1.877.266.0666 |

medit.servicedesk@ubc.ca